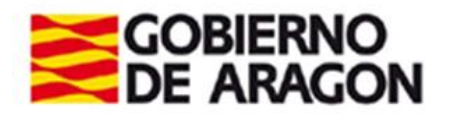

## **Manual de uso de IRECO**

Dirigido al personal encargado de insertar, validar y enviar los convenios para su inscripción en el Registro General de Convenios

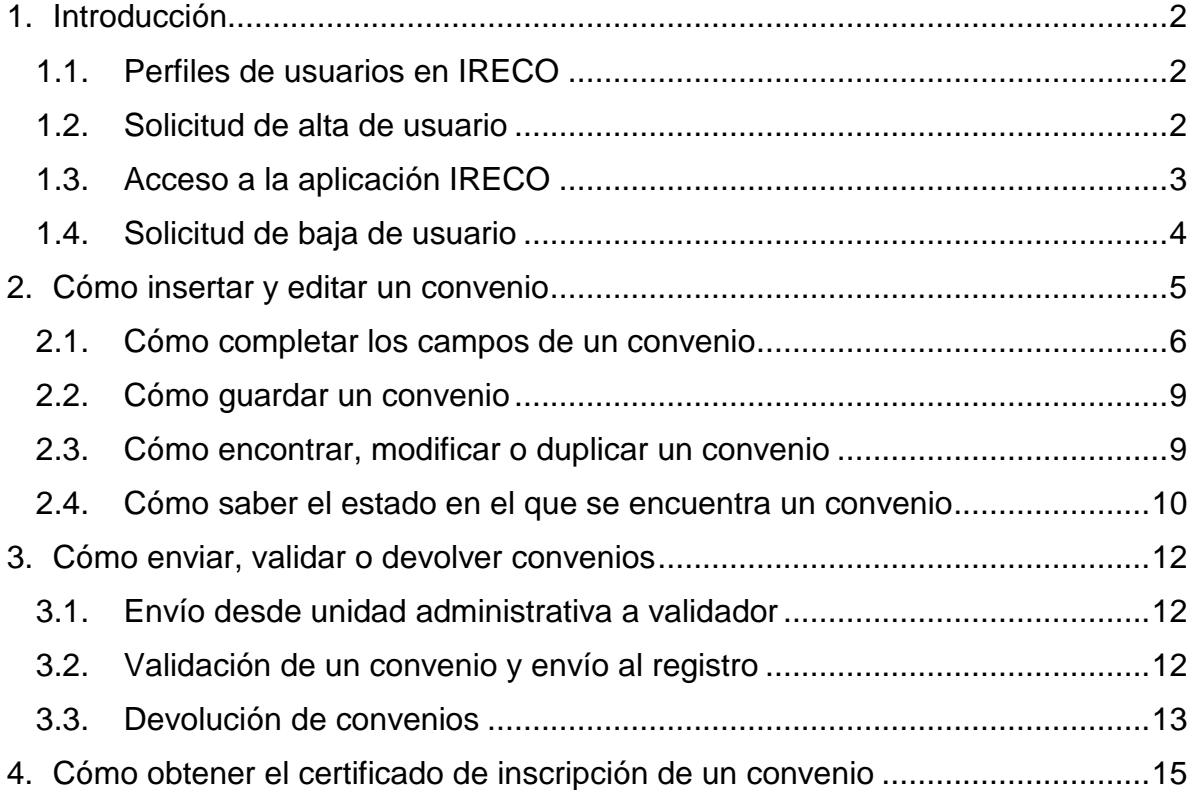

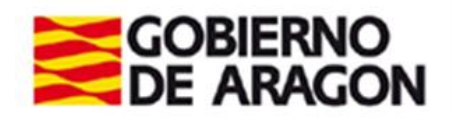

## <span id="page-1-0"></span>**1. Introducción**

IRECO es una aplicación web que permite la inserción de convenios para su envío al Registro General de Convenios, con el objetivo de ser inscritos en él.

Para acceder a IRECO es necesario estar registrado en el sistema y disponer de certificado digital de la Fábrica Nacional de Moneda y Timbre o un DNI electrónico.

#### <span id="page-1-1"></span>**1.1. Perfiles de usuarios en IRECO**

Los dos perfiles disponibles en IRECO son:

- **Emisor** (también llamado "validador" u "órgano validador"): incluye a las Secretarías Generales Técnicas de los Departamentos del Gobierno de Aragón y a los organismos autónomos de la Administración. Este perfil puede realizar varias acciones:
	- o insertar convenios
	- o validar los convenios que hubieran sido insertados por sus unidades administrativas
	- o devolver convenios a las unidades administrativas
	- o enviar convenios al Registro
- **Unidad administrativa**: servicios, direcciones generales y unidades que dependen de los emisores. Este perfil únicamente puede insertar convenios y enviarlos al validador

#### <span id="page-1-2"></span>**1.2. Solicitud de alta de usuario**

En la pantalla de acceso [a la aplicación IRECO](https://aplicaciones.aragon.es/ireco) está disponible el enlace "Solicitar alta IRECO".

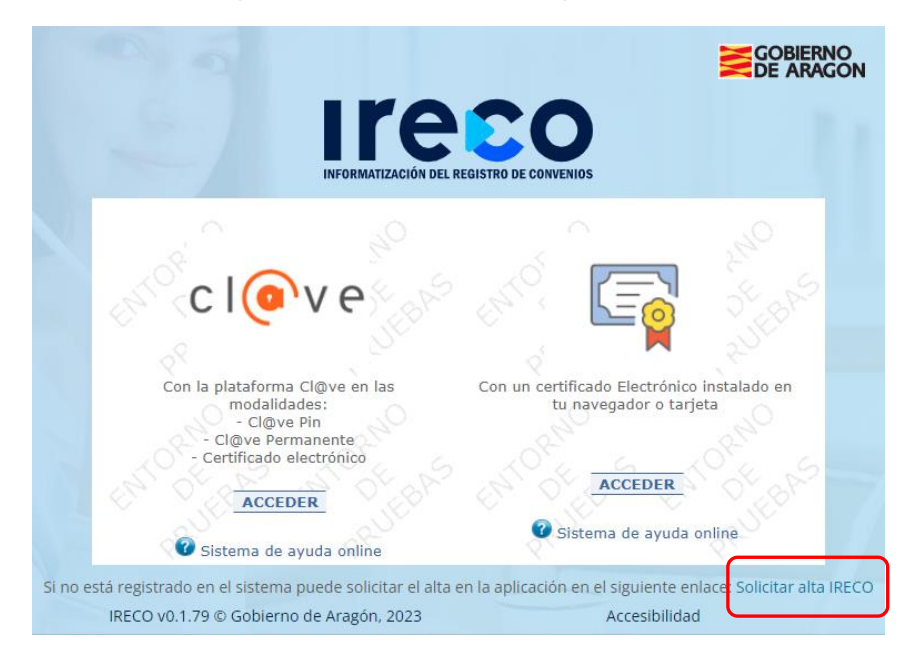

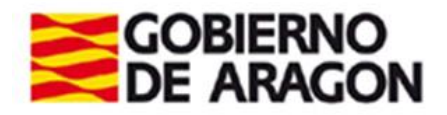

Figura 1. Pantalla de acceso a la aplicación IRECO

<span id="page-2-1"></span>Para solicitar el alta es necesario completar el formulario de solicitud y enviar la petición.

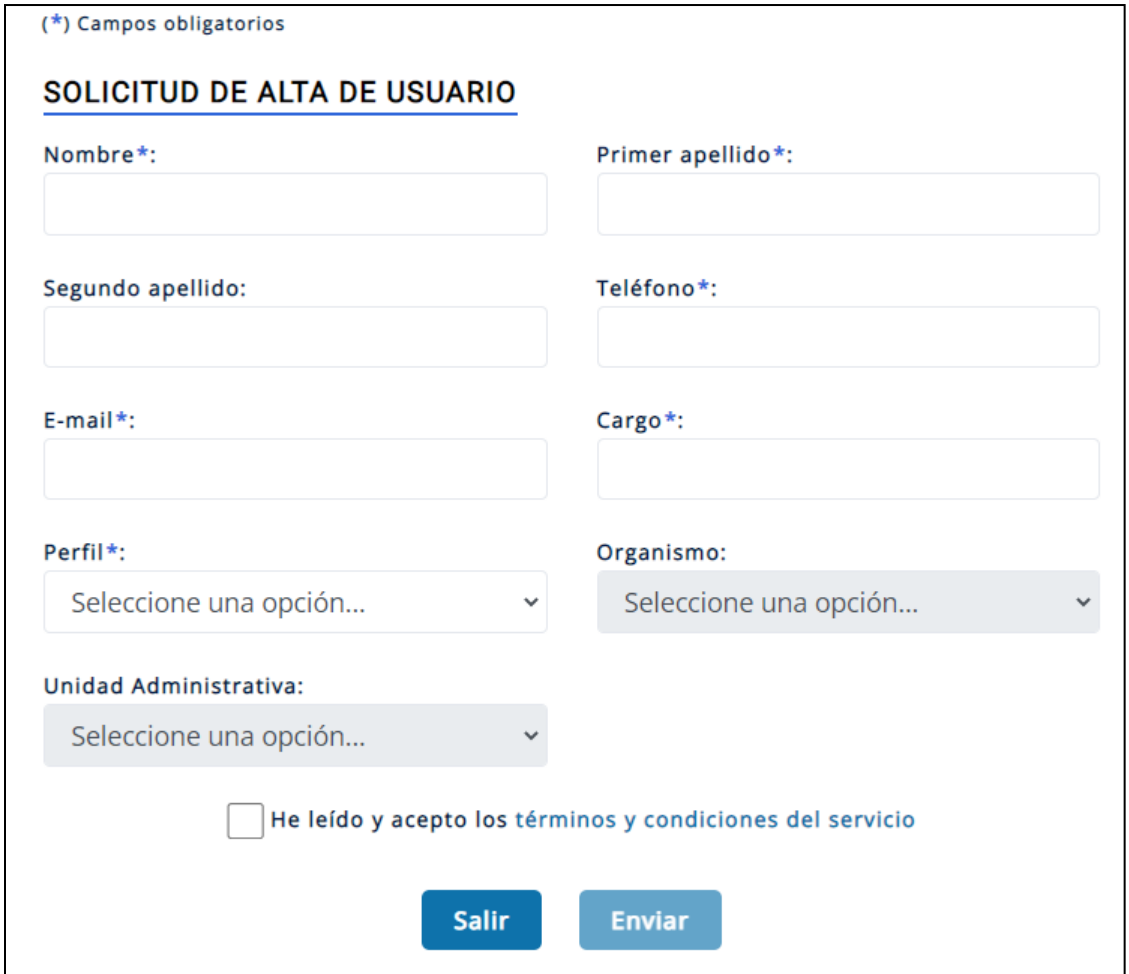

Figura 2. Formulario de alta en la aplicación IRECO

Tras revisar los datos introducidos, la persona solicitante debe **firmar la solicitud** con su certificado electrónico.

Cuando la solicitud haya sido aprobada, recibirá un correo electrónico de confirmación de alta.

#### <span id="page-2-0"></span>**1.3. Acceso a la aplicación IRECO**

Una vez dada de alta, la persona encargada de enviar el convenio a registrar puede acceder a [la aplicación web IRECO](https://aplicaciones.aragon.es/ireco)</u> a través del botón "Acceder" en la pantalla inicial de la [Figura 1.](#page-2-1)

Tras realizar la identificación, la aplicación muestra directamente la pantalla de inserción de un nuevo convenio (ver la [Figura 3\)](#page-3-1).

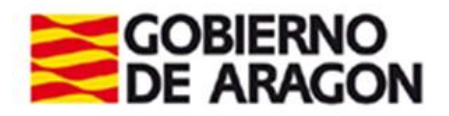

En el panel lateral izquierdo se localizan los menús de la aplicación (registro de convenios, consultas y administración), mientras que en la parte derecha se muestra el contenido del menú seleccionado.

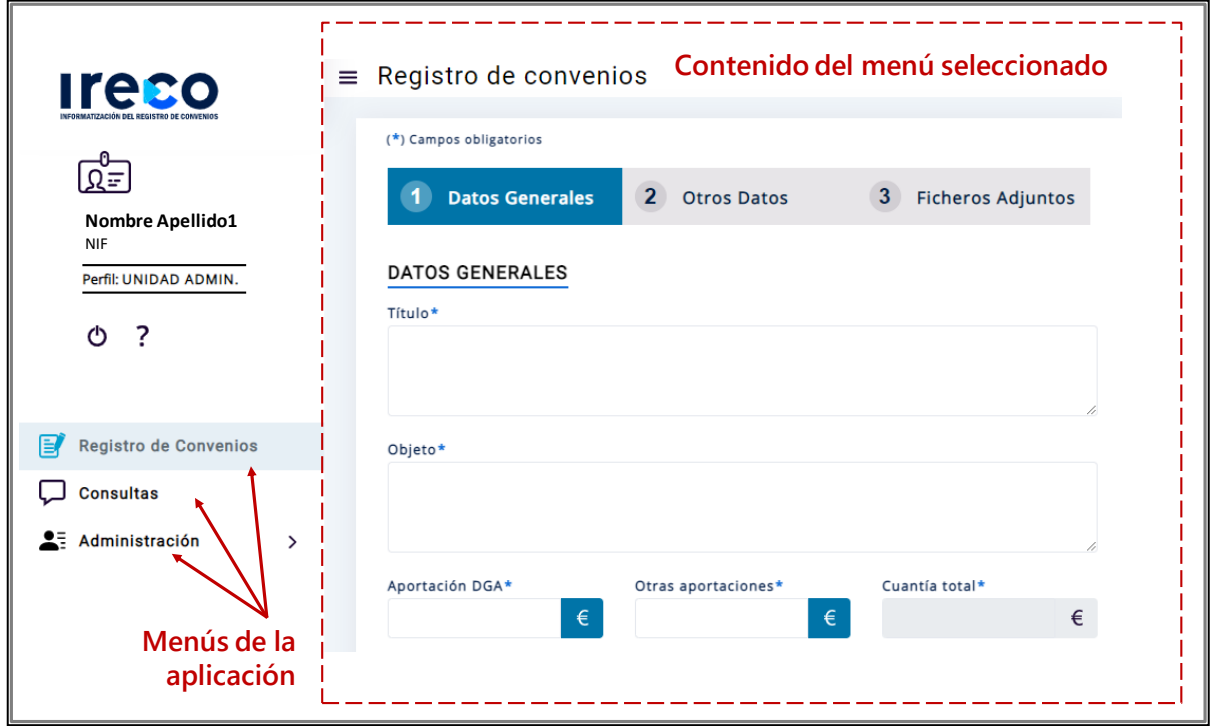

Figura 3. Pantalla inicial tras la identificación

#### <span id="page-3-1"></span><span id="page-3-0"></span>**1.4. Solicitud de baja de usuario**

En la pantalla inicial tras la identificación, está disponible el menú "Administración", desde el cual es posible solicitar la baja de la aplicación.

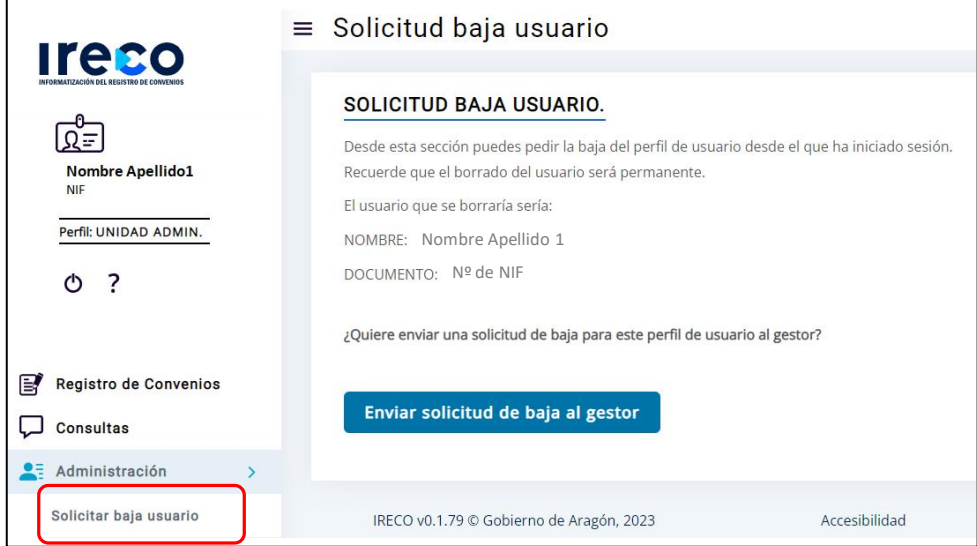

Figura 4. Opción para solicitar la baja

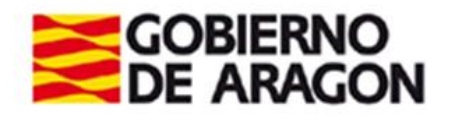

## <span id="page-4-0"></span>**2. Cómo insertar y editar un convenio**

La pantalla de inserción de un nuevo convenio se muestra automáticamente tras la identificación de acceso a la aplicación IRECO o, también, después de pulsar en el panel lateral izquierdo sobre el **menú** *Registro de Convenios*.

Los formularios se distribuyen en tres pestañas: *Datos generales*, *Otros datos* y *Ficheros adjuntos*. La obligatoriedad de los campos se marca con un asterisco \* y se proporcionan utilidades para completar algunos de ellos, como la opción *Seleccionar un archivo* para

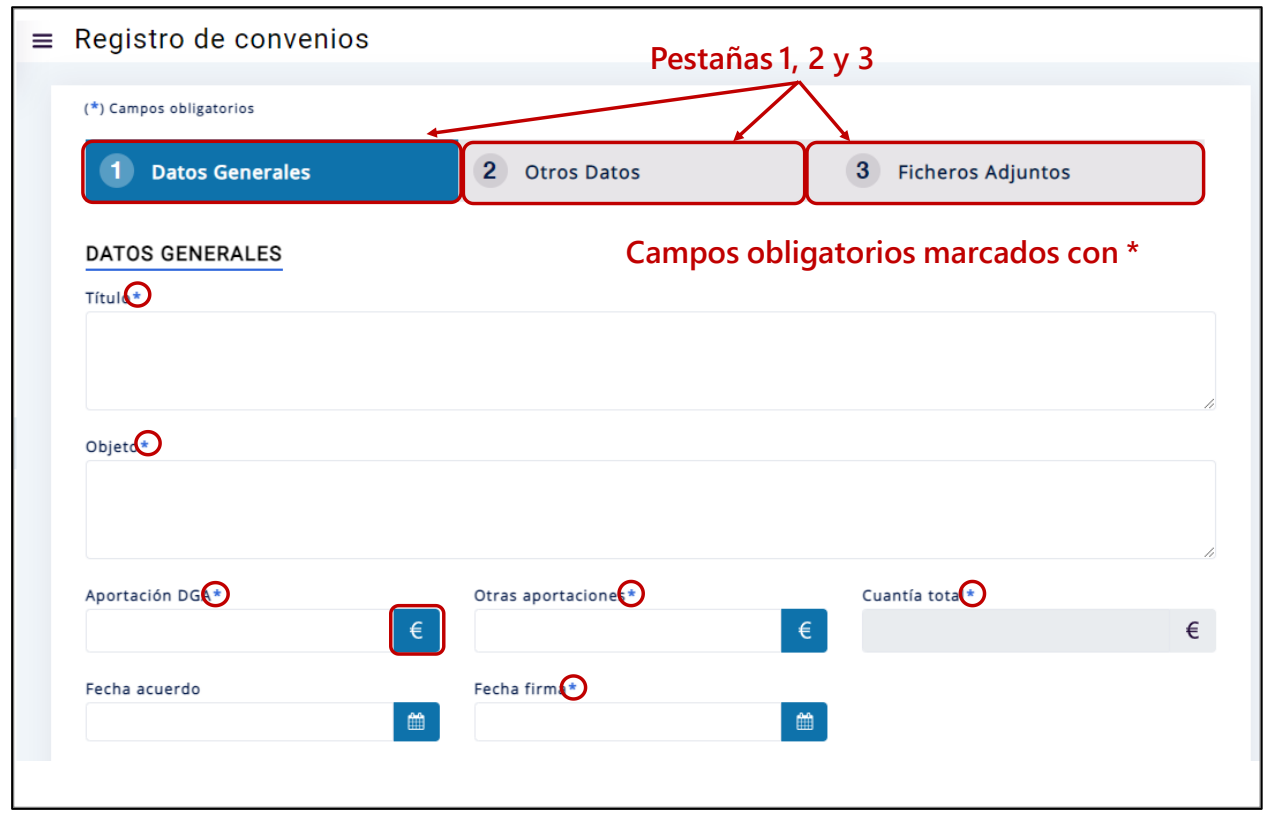

adjuntar ficheros o el calendario **de para seleccionar una fecha** 

Figura 5. Pantalla de inserción de un convenio

Por otro lado, en la parte inferior de los formularios se muestran varios botones:

- **Salir** esta acción lleva a la pantalla del menú *Consultas*. En caso de existir información que no ha sido grabada, la aplicación muestra un mensaje de aviso.
- **Grabar** permite guardar la información introducida en los campos del formulario.
- **Continuar** cambia de pestaña activa y nos lleva a la siguiente.
- **Anterior** cambia de pestaña activa y nos lleva a la anterior.
- **Enviar**  esta acción envía el convenio al validador o al Registro

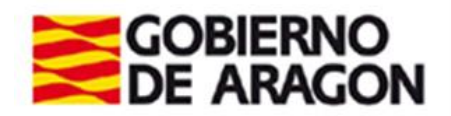

#### <span id="page-5-0"></span>**2.1. Cómo completar los campos de un convenio**

Desde los formularios de inserción de un convenio es posible completar la información de todos sus campos obligatorios y de aquellos opcionales que sean aplicables:

 **Título\*:** texto que suele encabezar el convenio y que lo identifica. Utilizar minúsculas y reservar las mayúsculas para nombres propios que lo requieran. No insertar punto final.

Ejemplo: *Convenio entre el Ministerio para la Transición Ecológica y el Reto Demográfico, el Organismo Autónomo Confederación Hidrográfica del Ebro, la Comunidad Foral de Navarra y la Comunidad Autónoma de Aragón, para la protección de la especie declarada en situación crítica margaritifera auricularia*

 **Objeto\*:** recoge el objetivo del convenio, que suele detallarse en una de las cláusulas. No insertar punto final.

Ejemplo: *Articular la colaboración entre la Dirección General de Biodiversidad, Bosques y Desertificación del Ministerio para la Transición Ecológica y el Reto Demográfico, el organismo autónomo Confederación Hidrográfica del Ebro, adscrito a la Dirección General del Agua del Ministerio para la Transición Ecológica y el Reto Demográfico, la Comunidad Foral de Navarra y la Comunidad Autónoma de Aragón, para la realización de actuaciones para la conservación de la Margaritifera auricularia*

**Aportación DGA\*:** indica la cuantía total que aporta el Gobierno de Aragón para la ejecución del convenio. Si en el texto se distribuye por anualidades, en este campo habrá que reflejar la suma de esas anualidades y especificar la distribución en el campo *Observaciones*. Introducir la cantidad en euros, los decimales separados por coma y sin separador de millares. Si no hay aportación económica, habrá que indicar 0

Ejemplo: *80000*

**Otras aportaciones\*:** indica la cuantía total que las demás partes firmantes aportan para la ejecución del convenio. Si en el texto se distribuye por anualidades, en este campo habrá que reflejar la suma de esas anualidades y especificar la distribución en el campo *Observaciones*. Introducir la cantidad en euros, los decimales separados por coma y sin separador de millares.

Ejemplo: *1206250*

- **Cuantía total\*:** campo auto-calculado que resulta de sumar las dos aportaciones anteriores.
- **Fecha acuerdo:** fecha de la certificación de Consejo de Gobierno, o del órgano al que se le atribuya dicha competencia, que autoriza la celebración del convenio y su inscripción en el Registro de Convenios (o fecha de la toma de conocimiento, en su caso, por Consejo de Gobierno).

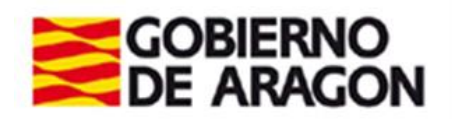

- **Fecha firma\*:** fecha exacta en la que se suscribe el convenio en formato DD/MM/AAAA. En caso de existir varias fechas:
	- o Si el convenio está firmado electrónicamente y figura otra fecha en el encabezamiento, se considerará esta última como fecha de firma.
	- o Si el convenio está firmado electrónicamente y no figura ninguna fecha en el encabezamiento ni en ninguna otra parte del convenio, se considerará la fecha de la firma electrónica.
	- o Si las partes suscriben el convenio en fechas distintas, se considerará la última de ellas como fecha de firma.
- **Fecha vigencia\*:** último día en el que estará vigente el convenio. En el supuesto de que la vigencia sea indefinida habrá que poner 31/12/9999 (en este caso, hay que indicar la norma que autoriza una vigencia superior a 4 años, prorrogables por otros 4 años)
- **Observaciones vigencia:** información adicional sobre la vigencia del convenio. Ejemplo: *Entrará en vigor a los 60 días de su comunicación a las Cortes Generales*. Ejemplo: *Vigencia indefinida de acuerdo con el artículo X de la Ley X*
- **Lugar\*:** provincia, municipio y localidad en las que ha sido suscrito el convenio.
- **Adenda del convenio nº:** en el caso de estar insertando una adenda asociada a otro convenio existente, en este campo se indicará el número de registro correspondiente al convenio inicial al que se refiere.

Ejemplo: *2018/6/0454*

 **Observaciones:** campo de texto libre para proporcionar información que no tenga cabida en otros campos o que necesite ser explicada con más detalle.

Ejemplo: *Aportación económica del Gobierno de Aragón se distribuye en las siguientes anualidades: 150000 € en 2021; 150000 € en 2022; y 150000 € en 2023*.

 **Firmantes\*:** partes que suscriben el convenio. Se deben enumerar mediante indicación directa del **cargo completo** que ostentan y que figura en el propio convenio. **Hay que incluir los artículos** (en minúscula) que precedan al cargo, **sin palabras completas en mayúsculas** y **sin nombre ni apellidos**. Cada uno de los firmantes se debe teclear por separado y después pulsar en *Añadir*.

Ejemplo: la *Consejera de Innovación, Investigación y Universidad del Gobierno de Aragón*

- *el Alcalde del Ayuntamiento de Bielsa*
- *el Representante de la Universidad de Navarra*
- *el Rector de la Universidad de Zaragoza*
- *la Directora del Instituto Aragonés de la Mujer*

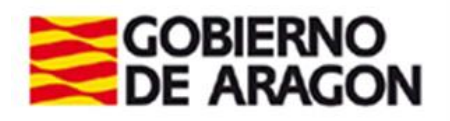

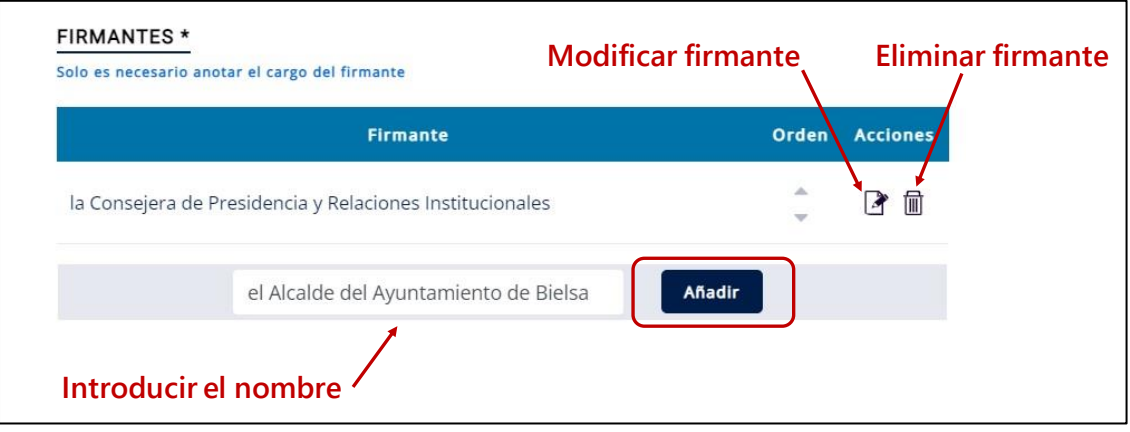

Figura 6. Utilidad para añadir las partes firmantes de un convenio

- **Materia:** temática que engloba el objeto del convenio. Se facilita un desplegable que permite seleccionar una de las materias proporcionadas.
- **Prórroga:** si se prevé prórroga, se hará constar el periodo previsto. Si no se prevé, se recomienda indicarlo expresamente.

Ejemplo: *Dos años*

*Prórroga hasta el 31/12/2024*

*Prórroga anual hasta un máximo de 4 años No se contempla*

- **Actividades comprometidas:** obligaciones y compromisos económicos asumidos por cada una de las partes.
- **Órganos obligados:** coincidirá con las partes firmantes.
- **Comisión de seguimiento:** campo que permite seleccionar los valores "sí" o "no" para indicar si está contemplada la existencia de una comisión de seguimiento sobre la ejecución del convenio.
- **Tipo y Documento PDF del convenio original\*:** versión del convenio original **firmado** electrónicamente, o en su defecto, una copia digitalizada del convenio original con las firmas manuscritas. En este campo se debe indicar uno de los tipos de archivo posibles: PDF o CSV (si el convenio se ha firmado con la herramienta "Portafirmas" del Gobierno de Aragón, la aplicación cargará ese documento). Este archivo **no debe contener páginas en blanco** y será visible por la ciudadanía a través de la página web del Registro de Convenios.

**Importante**: de acuerdo con la normativa en materia de protección de datos, si en el convenio figura el número del documento nacional de identidad, junto al nombre y apellidos, el DNI se debe eliminar del PDF. Igualmente habrá que eliminar el domicilio u otro tipo de datos de carácter personal.

 **Tipo y Documento PDF del Certificado del Consejo de Gobierno:** si el convenio ha sido aprobado en Consejo de Gobierno (o en su caso, existe un certificado de toma de conocimiento) es necesario incluir en este campo el documento PDF. Este

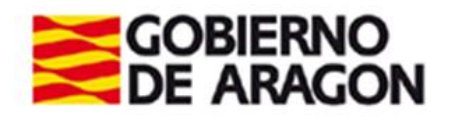

documento será público y visible por la ciudadanía a través de la página web del Registro de Convenios.

 **Documento PDF de otra documentación relevante:** en casos excepcionales, se puede adjuntar algún documento de especial relevancia (ejemplo: diligencia de corrección de un error material detectado en el texto del convenio). Este documento será público y visible por la ciudadanía a través de la página web del Registro de Convenios.

#### <span id="page-8-0"></span>**2.2. Cómo guardar un convenio**

El botón *Grabar* permite guardar la información introducida en los campos de un convenio. En el caso de que algún campo obligatorio no haya sido completado, se mostrará una **advertencia**.

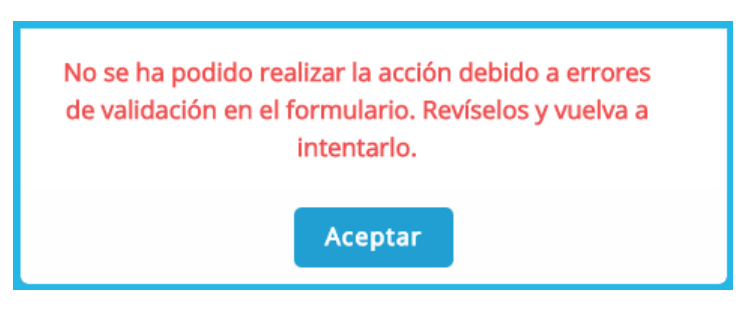

Cuando el convenio ha sido insertado por un **usuario de perfil unidad administrativa**, al guardar pasará a **estado** *Pendiente de envío a validador*. Mientras permanezca en este estado, la unidad administrativa **puede editarlo** todas las veces que sea necesario.

Si el convenio ha sido insertado directamente por un **usuario de perfil emisor (validador)**, cuando lo grabe por primera vez, el estado pasará a *Pendiente de envío a Registro*. Mientras permanezca en este estado, el emisor **puede editarlo** todas las veces que sea necesario.

#### <span id="page-8-1"></span>**2.3. Cómo encontrar, modificar o duplicar un convenio**

El menú *Consultas* permite realizar una búsqueda sobre los convenios insertados, independientemente de su estado.

Los **usuarios de perfil unidad administrativa** podrán ver los convenios insertados por usuarios que comparten su mismo perfil, pero no los de otras unidades administrativas, aunque éstas dependan del mismo órgano emisor (validador). Tampoco verán los convenios que hubieran sido insertados por su validador.

Los **usuarios de perfil emisor (validador)** verán los convenios insertados por ellos mismos y por todas sus unidades administrativas dependientes en IRECO.

Si no se introduce ningún criterio de búsqueda, la opción *Buscar* mostrará todos los convenios.

El listado de resultados del menú *Consultas* facilita la ejecución de una serie de **acciones**:

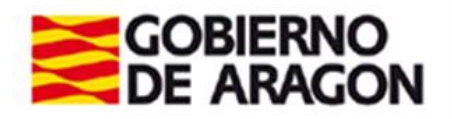

- **Modificar**  $\overset{\textbf{=}{} }{=}$  : se accede a la pantalla de edición de un convenio, desde la cual se pueden realizar cambios sobre todos los campos del mismo. Estos cambios quedarán almacenados tras pulsar el botón *Grabar.* Si un perfil unidad administrativa ha insertado un convenio, pero no lo ha enviado todavía, su validador podrá verlo en el menú de *Consultas,* pero no podrá editarlo hasta que se lo envíen.
- **Copiar datos**  $\bigcirc$  : se realiza un duplicado exacto del convenio e, inmediatamente, se muestra en modo edición para permitir la modificación de sus campos
- **Eliminar**  $\mathbf{r}$ : esta opción borra el convenio definitivamente. Esta acción no es reversible. Solo se pueden borrar convenios en estado "pendiente".
- **Enviar**: ver detalles en los puntos [3.1](#page-11-1) y [3.2](#page-11-2)
- **Devolver**: ver detalles en el punto [3.3](#page-12-0)
- **Generar certificado de inscripción**: ver detalles en el punto [4](#page-14-0).

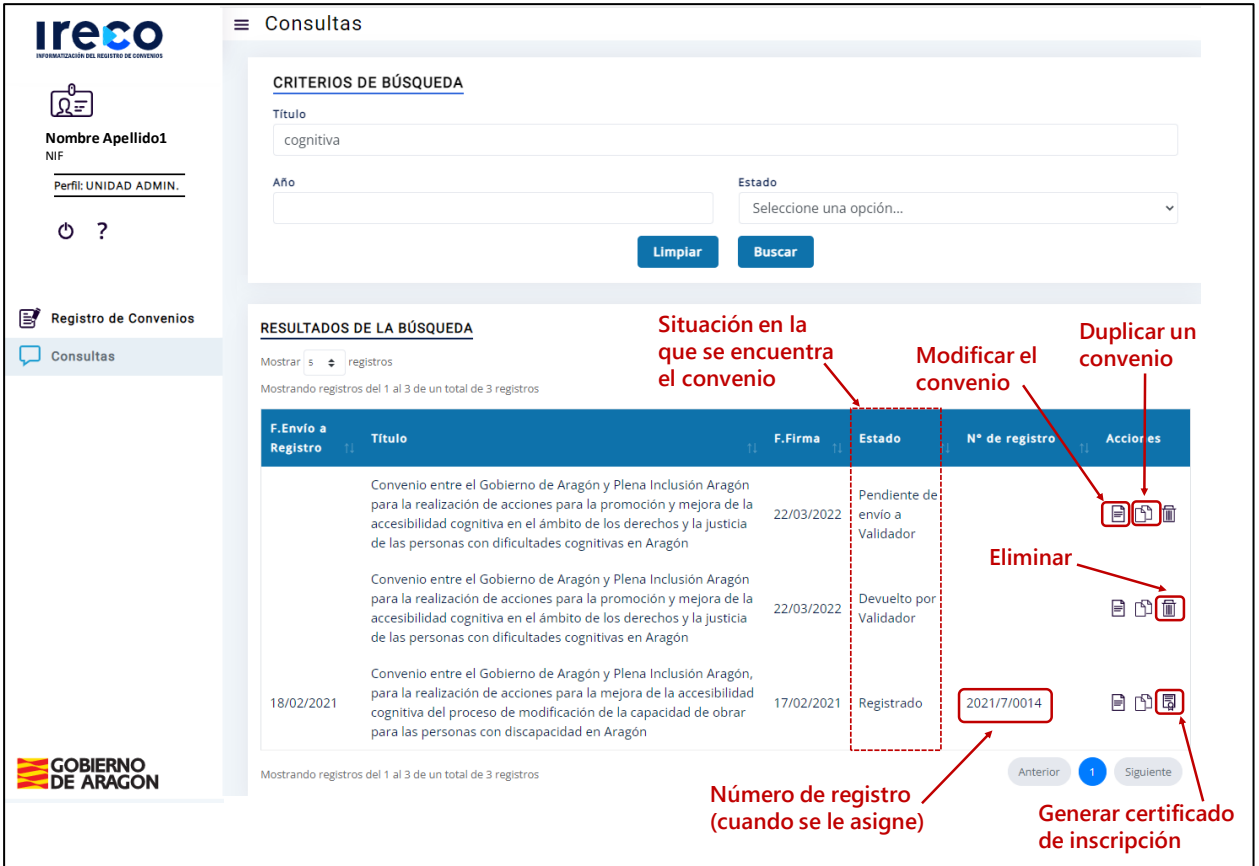

Figura 7. Listado de resultados del menú Consultas

#### <span id="page-9-0"></span>**2.4. Cómo saber el estado en el que se encuentra un convenio**

El menú *Consultas* permite conocer en todo momento el **estado** de los convenios insertados:

 **Pendiente de envío a Validador:** el convenio ha sido insertado por una unidad administrativa que todavía no ha ejecutado la acción *Enviar*. Este convenio admite la

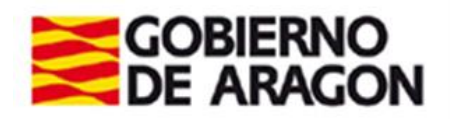

edición por parte de la unidad administrativa para realizar modificaciones sobre todos sus campos.

- **Pendiente de envío a Registro:** el convenio ha sido enviado al validador (o bien ha sido insertado por un órgano validador directamente) y éste todavía no ha ejecutado la acción *Enviar*. Este convenio admite la edición por parte del órgano validador para realizar modificaciones sobre todos sus campos.
- **Pendiente de registro:** el convenio ha sido enviado al Registro, pero todavía no se ha inscrito en el Registro General de Convenios. Ni la unidad administrativa ni el órgano validador puede realizar modificaciones mientras permanezca en este estado.
- **Devuelto por Validador:** los datos introducidos son incompletos o incorrectos o los archivos adjuntos presentan algún problema. Se ha procedido a su devolución para que la unidad administrativa realice las correcciones oportunas.
- **Devuelto por Registro:** los datos introducidos son incompletos o incorrectos o los archivos adjuntos presentan algún problema. El Registro ha procedido a su devolución al validador para que se realicen las correcciones oportunas. Las correcciones puede realizarlas el perfil validador y enviarlo de nuevo al Registro, o puede devolverlo a su vez al perfil unidad administrativa para que ésta las realice.
- **Registrado:** el convenio ha sido registrado y se le ha asignado un número de registro. A partir de este momento, el organismo que solicitó su inscripción puede descargar el certificado de inscripción (ver el punto [4](#page-14-0)).

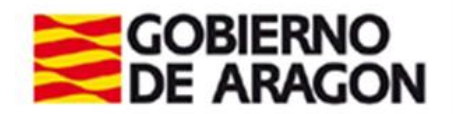

## <span id="page-11-0"></span>**3. Cómo enviar, validar o devolver convenios**

Una vez que se ha insertado un convenio, con toda la información completada y revisada, los siguientes pasos consisten en **enviar y validar** la información introducida **antes de su envío al Registro**.

#### <span id="page-11-1"></span>**3.1. Envío desde unidad administrativa a validador**

Tras insertar un convenio, la unidad administrativa lo debe remitir a su órgano validador mediante el botón *Enviar*, visible en la última pestaña "Ficheros adjuntos".

La aplicación IRECO muestra un mensaje de advertencia para confirmar el envío, ya que **esta acción impedirá la edición posterior por parte de la unidad administrativa** y supone su remisión al emisor (validador) para que lo revise y continúe la tramitación.

Cuando un convenio ha sido enviado al emisor (validador), su estado cambiará a *Pendiente de envío a Registro*.

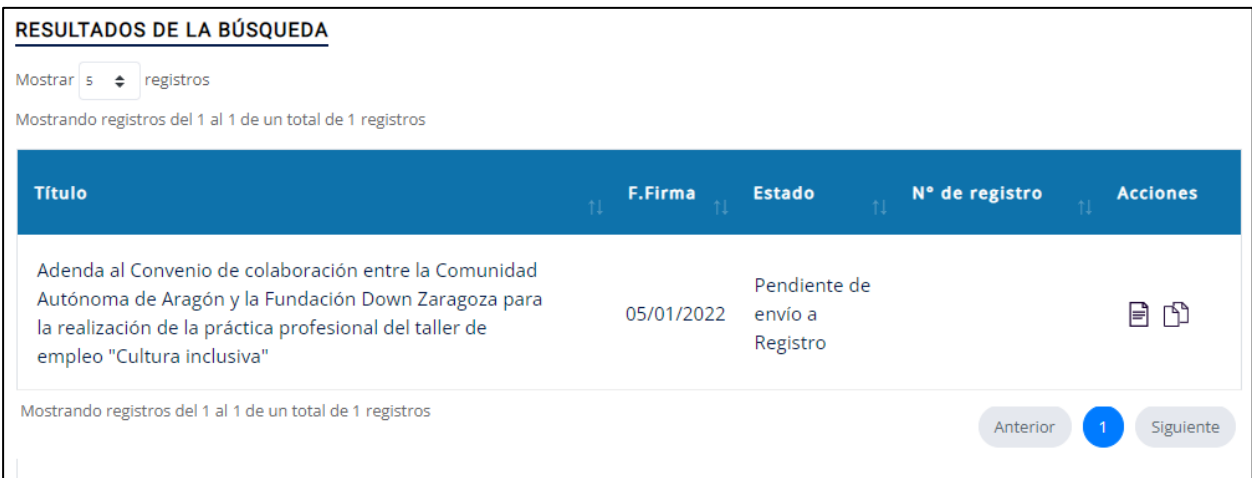

Figura 8. Convenio enviado al validador (menú "Consultas" de una unidad administrativa)

## <span id="page-11-2"></span>**3.2. Validación de un convenio y envío al registro**

Cuando una unidad administrativa envía un convenio, **el emisor (validador) lo recibe en el** *menú Consultas* y se identifica por el estado *Pendiente de envío a Registro*

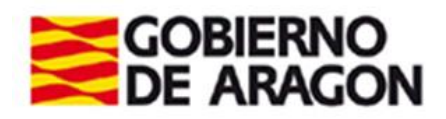

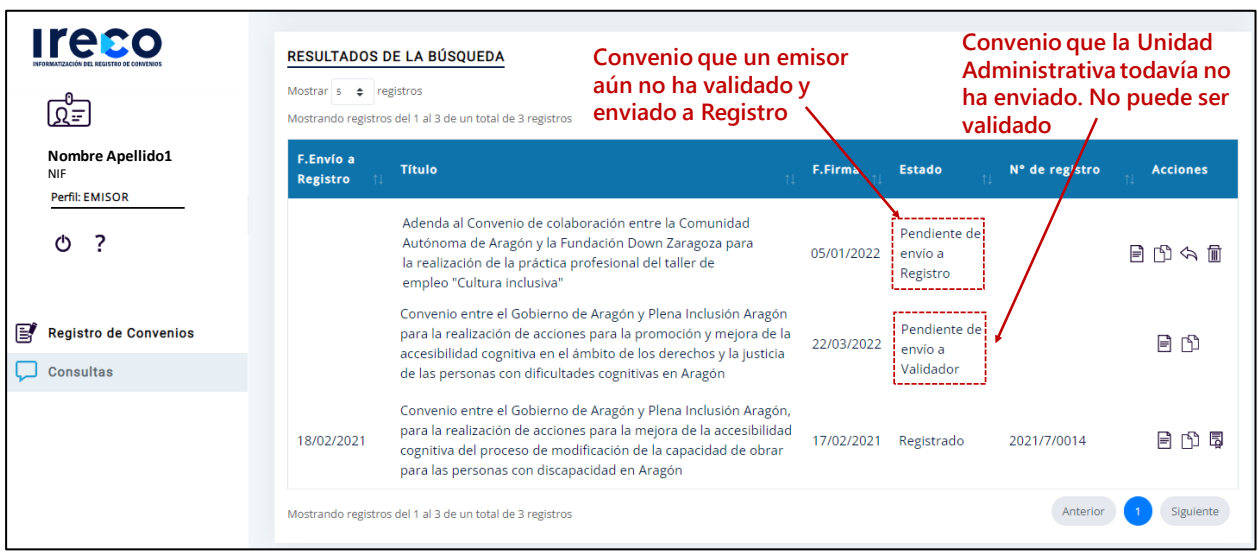

Figura 9. Diferencias entre un convenio pendiente de enviar al Registro y un convenio pendiente de enviar al perfil validador

El órgano validador procederá a **revisar** los datos y archivos introducidos **y**, posteriormente, a **enviar** el convenio al Registro.

El envío se realiza desde la última **pestaña "Ficheros adjuntos"** del formulario de edición de un convenio, a través del **botón** *Enviar*. La aplicación IRECO muestra un mensaje de advertencia para confirmar el envío, ya que **esta acción impedirá la edición posterior por parte del órgano validador** y supone su remisión al Servicio del BOA y Registro de Convenios.

Cuando el validador envía el convenio al Registro, su estado pasa a *Pendiente de registro*. Finalmente, cuando sea registrado, su estado pasará a *Registrado* y se mostrará el **número asignado**.

| F.Envío a<br>Registro | <b>Título</b>                                                                                                    | F.Firma    | <b>Estado</b> | N° de registro | <b>Acciones</b> |
|-----------------------|----------------------------------------------------------------------------------------------------|------------|---------------|----------------|-----------------|
| 18/02/2021            | Convenio entre el Gobierno de Aragón y Plena Inclusión<br>Aragón, para la realización de acciones para la mejora de la<br>accesibilidad cognitiva del proceso de modificación de la<br>capacidad de obrar para las personas con discapacidad en<br>Aragón | 17/02/2021 | Registrado    | 2021/7/0014    | 围<br>נר<br>l≡l  |

Figura 10. Estado de un convenio ya registrado

## <span id="page-12-0"></span>**3.3. Devolución de convenios**

En caso de encontrar errores en un convenio, tanto el órgano validador como el Registro pueden devolver un convenio, para su corrección, al perfil que se lo hubiese enviado previamente.

El órgano validador realiza la devolución desde el menú "Consultas" a través de  $\leftrightarrow$ .

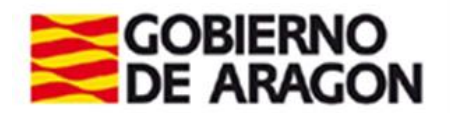

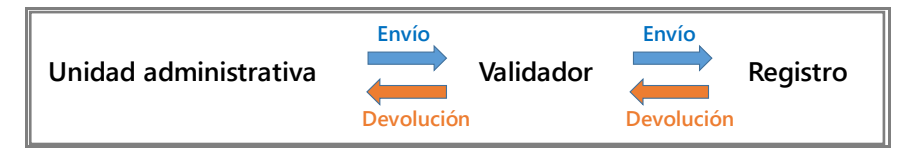

Figura 11. Flujo de envío y devoluciones de un convenio

Al pulsar sobre la flecha, la aplicación mostrará una ventana para indicar el motivo de la devolución:

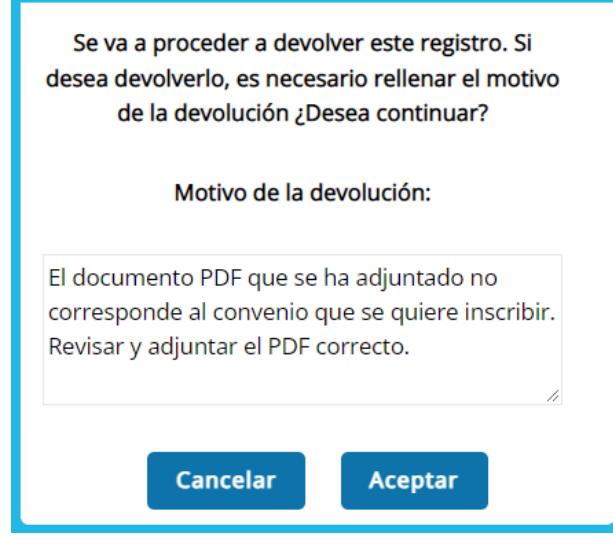

Figura 12. Ventana que advierte de la devolución y permite indicar un motivo

Además, se enviará un correo electrónico automático para avisar al perfil receptor de que se le ha devuelto un convenio y cuál es el motivo.

El convenio pasará a estado *Devuelto por Validador* o *Devuelto por Registro* y permanecerá identificado de esa forma hasta que se realicen modificaciones sobre él, se grabe y vuelva a los demás estados descritos en los apartados anteriores

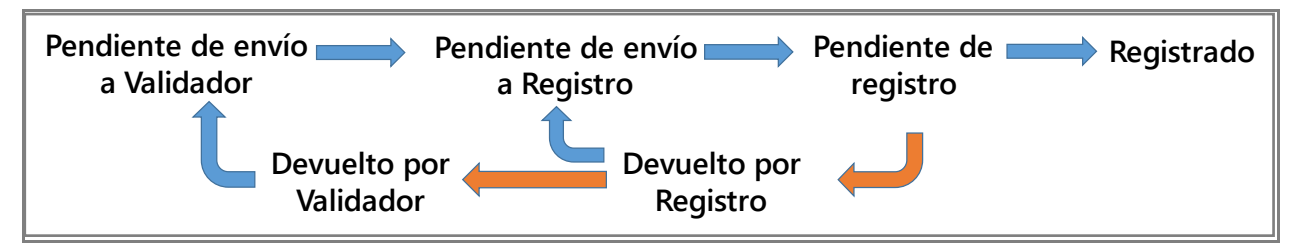

Figura 13. Estados por los que puede pasar un convenio

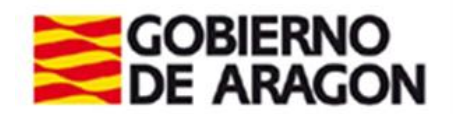

# <span id="page-14-0"></span>**4. Cómo obtener el certificado de inscripción de un**

#### **convenio**

Cuando un convenio haya sido registrado, desde el menú "Consultas" se podrá descargar el

certificado de su inscripción en el Registro de Convenios a través del icono

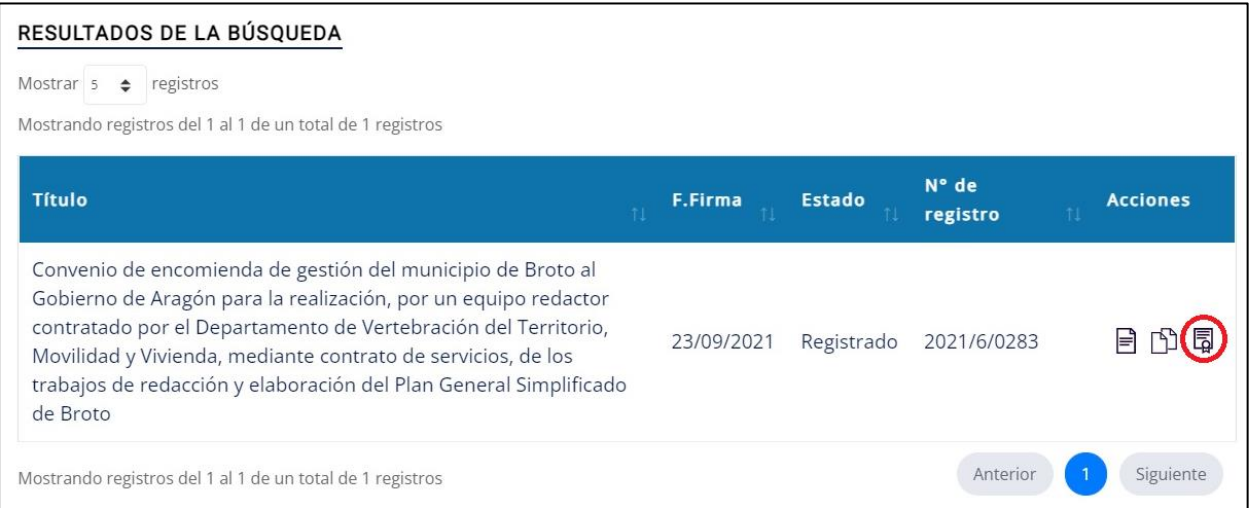

Figura 14. Opción de descarga de certificado desde IRECO

Esta función genera un documento PDF que certifica la inscripción

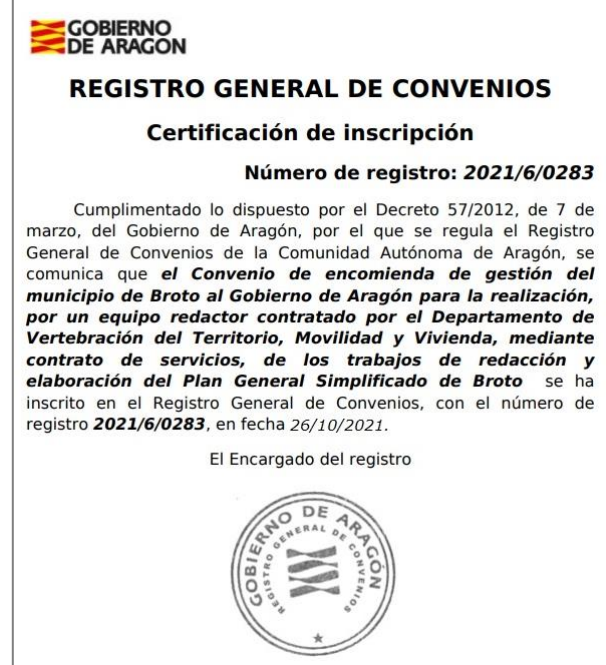

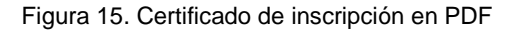